# **KIT-SECUPLACE SECUPLACE 2G/WIFI**

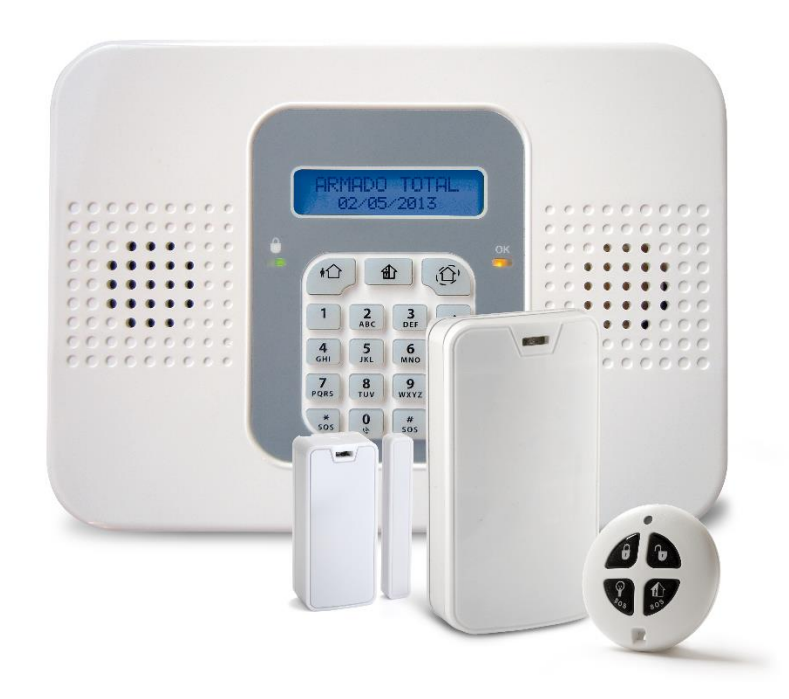

**GUIA RÁPIDA DE CONEXIÓN Y PROGRAMACION DEL EQUIPO** 

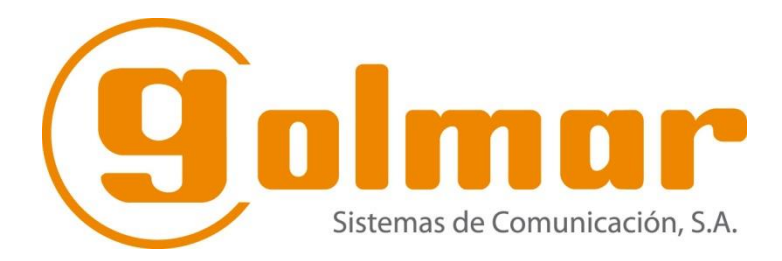

## **A) PREPARACIONANTES DE DAR ALIMENTACION A LA CENTRAL.**

## *1) CABLEADO*

1.1. Realizar el conexionado del cable de alimentación de 230V CA en los bornes Denominados como **AC 230/115 VAC Power connector.**

## *2) DETECTORES*

- 2.1 Los detectores deben estar abiertos y con las pilas colocadas, asegurarse de que el separador plástico se ha retirado y las pilas hacen buen contacto.
- 2.2 La central dispone de 1 zona adicional, donde se puede conectar un detector cableado. Esta zona, es la zona 33.

## **A1) CONEXIONADOS OPCIONALES**

## *3) CONEXIONADO SIRENA INTERIOR*

3.1. Este kit no dispone de sirena interior, debido a que la propia central, ya dispone de una sirena interior propia. No obstante, se puede habilitar una sirena interior **(cableada)** a través de la salida PGM de la misma central.

## *4) CONEXIONADO SIRENA EXTERIOR.*

4.1. La central puede usar una sirena exterior tanto vía radio como cableada. En el caso de las vía radio se han de asociar a la central siguiendo los pasos del manual de instrucciones de la misma.

Las sirenas exteriores cableadas se han de utilizar a través de la salida PGM de la propia central y posteriormente programarse en la propia central

## **5) TECLADO**

5.1 Los teclados se asignan a la central a través de una secuencia indicada en el propio manual de los mismos.

5.2 La central dispone de un teclado integrado, pero se pueden añadir hasta 3 teclados adicionales.

## **6) BATERIA**

 6.1 La batería se conecta directamente a la central a través de un conector interno que lleva la misma. La batería de la central es interna.

# **B) PROGRAMACION BÁSICA.**

- 1) Conectar la central a la red
- 2) Seleccionar el idioma correspondiente (Spanish) y pulsa la tecla V, seleccionar la opcion General e Interface Wifi (si nos lo pide) y pulsar V. **Es muy importante configurar el idioma en este paso, debido a que posteriormente no puede configurarse y se requiriria reiniciar la central de nuevo.**
- 3) Pulsar la tecla V e introducir el código de instalador (1111 por defecto) y dentro del menú principal acceder a **Programación (9)**

## **REGISTRO DE DISPOSITIVOS**

Una vez estemos dentro del menú de **Programación**, accedemos al menú **dispositivos** (1) y posteriormente a **Zonas.**

Por defecto disponemos de **32 zonas vía radio**, donde podemos programar los dispositivos de la instalación.

Escogemos la **Zona 1** y confirmamos con la tecla V, en pantalla aparecerá **Zona 1 registrar transmisión**, pulsamos V y aparecerá el texto **Transmisión 1.**

Cogemos el dispositivo retiramos las baterías puestas, desprecintamos las mismas y ponemos una de ellas dentro del dispositivo. **Hemos de escuchar un sonido de aviso de la central** y ver el texto, **Registrar Transmisión 2** en pantalla. Ahora pulsamos el botón de TAMPER situado sobre las pilas.

**Hemos de escuchar un sonido de aviso de la central** y ver el texto, **Guardar? en pantalla.**

**Nota: En los detectores volumétricos PIR PET UB, hay que cambiar el DIP SWITCH o micro ruptor 1 , el cual está ubicado en la parte inferior derecha del mismo, de posición ON (por defecto (2 Way) a OFF (1-Way) para poder registrarlo.**

A continuación, modificaremos el resto de parámetros de zona:

**Zona 1 Tipo**: Aquí podemos configurar el tipo de zona (Retardada, instantánea, etc…)

**Z1 Activo en**: Nos permite escoger en que partición o particiones (3 en total) queremos ubicar el dispositivo, podemos escoger entre Total (1), Parcial (2) o perimetral (3) si pulsamos el 1 anulamos el total (el 1 pasa a ser un punto), y si lo volvemos a pulsar lo activamos (el punto vuelve a ser un 1) y así con las otras 2 particiones. Las particiones que dejemos con un punto, no estarán activas para la zona en concreto.

**Z1 Descriptor:** Es el nombre que le daremos a la zona en cuestión.

**Z1 Sirena:** Permite habilitar la sirena para esa zona o deshabilitarla

**Z1 Aviso:** Activa o desactiva el aviso acústico que emite el detector cuando detecte a alguna persona que pase por delante de él, cuando la central está desarmada.

**Z1 Armado forzado:** Activa o desactiva el armado forzado, por defecto desarmado.

**Z1 Swinger:** Activa o desactiva el Swinger, por defecto desactivado

**CMS Repetidor:** Habilita o deshabilita el uso de un repetidor vía radio

**Z1 Borrar TX (Se utiliza solo en el caso de querer borrar un dispositivo asociado)**

**Hay que repetir estos pasos para todos los dispositivos de la instalación.**

#### **COMPROBAR SEÑAL DE TRANSMISIÓN**

Una vez programados todos los detectores, se recomienda hacer una prueba de la calidad de la transmisión.

1. Entrar en menú de usuario. (Tecla "√" + Código 1234 )

 2. Seleccionar la opción **(Conf. Servi(7)>Transmisores (7)>Listar TX /TX prueba(1) y** pulsar la tecla"√". Con las teclas de dirección podremos ver los dispositivos con sus descriptores, la intensidad de la señal identificada como **S=X** (la intensidad de señal más alta es 9) y el estado (OK-OS-NA-TA-BT)

 3. Activar el transmisor, los detalles aparecen en la pantalla LCD de la Central acompañados de una secuencia de tonos que nos indica la Intensidad de la señal. El menú muestra el estado de los detectores mediante abreviaturas como se indica a continuación:

#### **Intensidad de la señal**

 **0-2 (1 Tono) 3-5 (2 Tonos) 6-8 (3 Tonos) 8-9 (4 Tonos)** 

 Nota: Si la intensidad de la señal es inferior a 6 colocar el dispositivo en una mejor ubicación.

#### **Estado:**

Indicación descripción OK (Funciona correctamente) Indicación descripción OS (No está sincronizado) Indicación descripción TA (Estado del tamper) Indicación descripción NA (Inactivo, no emite señal) Indicación descripción BT (Batería baja)

#### **ASOCIAR MANDOS**

A la Central Compact se le pueden asociar un total de 19 mandos.

- 1. Entrar en menú Instalador. (tecla "√" + código 1111)
- 2. Acceder a **Programación (9)>Dispositivos (1)>Mandos (2)**

 3. Utilizar las teclas de flechas para seleccionar el mando específico y pulsar la tecla "√". El sistema inicia el modo de registro indicando **TRANSMISION 1.**

 4. Pulsar uno de los botones del mando, la Central indicará **TRANSMISION 2.** pulsar de nuevo el mismo botón y a continuación, en el display debe aparecer **GUARDAR?** Para confirmar pulsar la tecla "√" a continuación con la tecla "X" salir de programación.

5. Seleccionamos el tipo de mando **(Controlado/No controlado)**

6. Ponemos un descriptor al mando.

7. En la opción **KF1 A Asociado B1** seleccionamos **habilitar** y confirmamos con la tecla "√"

#### **COMPROBAR SEÑAL DEL MANDO**

1. Entrar en menú Instalador. (tecla "√" + código 1111 ) y acceder a programación (9)

2. Seleccionar opción **Conf. Servi.(7)>Transmisores(7)>TX Prueba(1)** A continuación pulsar uno de los botones del mando y en la pantalla aparecerá la señal de recepción. (se debe de hacer esta pulsación desde el lugar que queramos activar o desactivar la Central)

#### **ASOCIAR UN TECLADO**

- 1. Entrar en menú Instalador. (tecla "√" + código 1111)
- 2. Acceder a **Programación (9)>Dispositivos (1)>Teclados (3)**
- 3. Seleccionar el teclado a registrar y pulsar "√" aparece **TRANSMISION 1**

 4. Pulsar un botón del teclado y la pantalla mostrará **TRANSMISION 2** volver a pulsar el mismo botón y el display aparecerá **GUARDAR?,** confirmar con la tecla "√".

#### **COMPROBAR SEÑAL TECLADO VIA RADIO**

- 1. Entrar en menú Instalador. (Tecla "√" + código 1111 )
- 2. Acceder a **Conf. Servi.(7)>Transmisores(7)>TX Prueba(1**) una vez en lugar donde se ubicará, pulsamos una tecla y la Central nos indicará la señal de recepción.

## **BORRAR LOS DISPOSITIVOS INALAMBRICOS**

- 1. Acceder a menú instalador (tecla "√" + código 1111) y a Programación (9) pulsar tecla "√"
- 2. Seleccionar dispositivos (1) y Zonas (1)
- 3. Escoger la zona donde tengamos el dispositivo a borrar. Pulsar tecla "√"
- 4. Buscar el parámetro BORRAR TX y pulsar la tecla "√" y a continuación volver a pulsar la tecla "√" para confirmar.
- 5. Pulsar X hasta salir de programación

## **AÑADIR UN TELEFONO PARA LA LLAMADA**

- 1. Entrar en menú Instalador. (tecla "√" + código 1111)
- 2. Acceder a (Programación (9)>Comunicaciones (5)>Clientes (1) a continuación con las flechas ir a CLIENTE 2

**IMPORTANTE (EN CLIENTES 1" NO registrar ningún teléfono)** 

Pulsar la tecla "√" en pantalla aparecerá **Nº RECEPTORA** pulsar la tecla "√" e introducir el número de teléfono al cual queremos que nos llame la central y pulsamos la tecla "√"

- 3. En la opción **PROTOCOLO**, con las teclas de dirección, seleccionamos REPORTE DE VOZ + "√".
- 4. En la opción **INTERFAZ** seleccionamos la opción GSM + "√".
- 5. Finalmente, en **HABLA/ESCUCHA**, escoger la opción **HABILITAR** + "√".
- 6. Pulsar la tecla "X" hasta volver a **COMUNICACIONES/CLIENTES**,
- 7. Con las teclas de dirección, buscar el menú **OP MEN VO EVEN (6)**
- 8. Buscamos la opción ALARMA ROBO + "√" marcamos HABILITAR y confirmar con "√" a continuación nos informa de todos los eventos por los que nos puede dar avisos y que podemos HABILITAR o DESHABILITAR según se desee.
- 9. Usamos la tecla "X" para salir de la programación.

## **CONFIGURAR EL ENVIO DE SMS A UN TELEFONO**

1. Entrar en menú Instalador. (tecla "√" + código 1111) 2. Acceder a (Programación (9)>Comunicaciones (5)>Clientes (1) a continuación con las flechas ir a CLIENTE 2 **IMPORTANTE:(EN CLIENTES 1" NO registrar ningún teléfono)**  Pulsar la tecla "√" en pantalla aparecerá **Nº RECEPTORA** pulsar la tecla "√" e introducir el número de teléfono **con el prefijo 0034** al cual queremos que nos llame la central y pulsamos la tecla "√"

- 3. En la opción **PROTOCOLO**, con las teclas de dirección, seleccionamos **SMS FOLLOW ME** + "√".
- 4. En la opción **INTERFAZ** seleccionamos la opción GSM + "√".
- 5. Finalmente, en **HABLA/ESCUCHA**, escoger la opción **HABILITAR** + "√".
- 6. Pulsar la tecla "X" hasta volver a **COMUNICACIONES/CLIENTES**,
- 7. Con las teclas de dirección, buscar el menú **OP MEN VO EVEN (6)**
- 8. Buscamos la opción ALARMA ROBO + "√" marcamos HABILITAR y confirmar con "√" a continuación nos informa de todos los eventos por los que nos puede dar avisos y que podemos HABILITAR o DESHABILITAR según se desee.
- 9. Usamos la tecla "X" para salir de la programación.

#### **AJUSTAR FECHA Y HORA**

 La hora y la fecha, se utilizan para marcar los eventos en el registro de eventos. Además, el tiempo se muestra en la pantalla LCD.

- 1. Entrar en menú Instalador. (Tecla "√" + código 1111)
- 2. Acceder a (Conf. Servi(7)>Modif. Día/hora)
- 3. Seleccionar [1] modificar hora + "√"
- 4. Modificar fecha + "√" a continuación salir de programación con la tecla "X".

#### **CÓDIGOS USUARIO**

Cada uno de estos códigos es de cuatro dígitos. La capacidad de realizar una operación se define por su nivel de usuario y código de acceso. Cada código se define con su propio nivel de autorización, en la siguiente descripción se puede ver el nivel de autorización asignado a cada uno de los usuarios.

#### Código 1

#### **Código Maestro**

Con el código Maestro, puede editar y cambiar todos los códigos de otros usuarios, excepto el código de Instalador.

ATENCION: De origen el código Maestro es el 1234, cambie este código después de la instalación del equipo.

#### Códigos 2-19

#### **Códigos usuarios controlados**

Estos códigos son los utilizados para armar / desarmar el equipo y pueden quedar registrados para saber quién ha armado / desarmado el sistema.

#### Códigos 20-25

#### **Códigos usuarios no controlados**

Con estos códigos se puede armar / desarmar el equipo, pero no quedan registrados, por lo que no podemos tener un control de quien arma / desarma el sistema.

Códigos 26-27

#### **Códigos limitados**

Válidos solo durante 24 horas. Estos códigos son controlados.

#### Código 28

#### **Código coacción**

Este código es para situaciones en las que el usuario puede ser forzado a manipular el sistema.

#### Código 29

#### **Código de telecontrol**

Este código permite al usuario poder hacer una llamada a la central y armar / desarmar el sistema vía teléfono.

Código 32

#### **Código de Instalador**

El código instalador es el que permite el acceso a toda la programación y menú de servicios.

**ATENCION: De origen el código Instalador es el 1111. Cambiar este código una vez haya terminado de programar toda la instalación.** 

**NO OLVIDAR NUNCA ESTE CODIGO YA QUE SIN EL, NO PODREMOS RESETEAR EL EQUIPO (VOLVER A LOS VALORES DE FABRICA).** 

Para modificar o autorizar códigos usuarios proceder del siguiente modo:

1. Entrar en menú Usuario (tecla "√" + código 1234)

2. Seleccionar **Código usuario (4)** ahora con las teclas de flechas desplazarse hasta el código que queramos utilizar y pulsar "√" **Editar Códigos**, nuevamente confirmar con "√". Escribir el nuevo código y confirmar con "√". 3. Salir del menú con la tecla "X".

**NOTA: Para eliminar un código, introduzca "0000". Los códigos de Instalador y Maestro no se pueden eliminar**

#### **HABILITAR UNA SALIDA PROGRAMABLE**

1. Entrar en menú Instalador. (tecla "√" + código 1111) 2. Acceder a (Programación (9)>Configuracion (4)>Opciones PGM (6) a continuación modificar los siguientes parámetros según se necesite:

2.1- **OUTPUT TRIGGER-** (Indica el tipo de acción que activa la salida) 2.2-**TIPO** (Habilita la salida como modo pulso o biestable (continuo) 2.3**-POLARIDAD** (Permite habilitar la salida como contacto NC o NA) 2.4- **TIEMPO** (Habilita el tiempo de actividad de la salida en modo PULSO y CONTÍNUO) (0-255 s) Si Queremos que la salida funcione sin limite de tiempo, la hemos de configurar como **tipo CONTINUO y tiempo 000**

# **C) PROGRAMACION ESPECIFICA**

## **HABILITAR CENTRAL PARA CONEXIÓN A LA NUBE**

- 1-Acceder a **Programación (9)** 2-Seleccionar **Comunicaciones** (5) y pulsar "√"
- 3-Buscar menú **Internet (7)**, pulsar "√"
- 4-Seleccionar la opción **Comunicación MYELAS (5) marcar HABILITAR** y pulsar "√". 5-Salir de programación pulsando X"

## **CONFIGURAR CONEXIÓN POR DATOS GPRS PARA LA APLICACIÓN MOVIL**

- 1-Acceder a **Programación (9)**
- 2-Seleccionar **Comunicaciones** (5) y pulsar "√"
- 3-Buscar menú **Internet (7)**, pulsar "√"
- 4-Seleccionar **OPCIONES GPRS (6),** y pulsar "√"
- 5-Dentro de **OPCIONES GPRS**, introducir los siguientes parámetros:
- **5.1 APN Código**
- **5.2 APN Usuario**
- **5.3 APN Password**

Estos campos los determina, el operador de telefonía que tenga la tarjeta SIM Hay operadores que solo tienen el APN Código o bien los 3 campos.

6.-Pulsar tecla X para retroceder hasta que aparezca en pantalla **"Comunicaciones – 1. Clientes" y acceder con la tecla V.**

7-Seleccionar la opción **CLIENTE 1**

8-Acceder a la opción **PROTOCOLO** y comprobar que en pantalla aparece **"PROTOCOLO IP" y confirmar con la tecla V.**

9-Acceder a la opción **INTERFACE** y seleccionar la opción **GPRS y confirmar con la tecla V.**

10-Acceder a la opción **Nº DE CLIENTE** y comprobar que en la pantalla aparece la numeración **11111111 y confirmar con la tecla V.**

11-Pulsar la tecla X hasta salir del menú de programación

12-Desconectar la central de la alimentación eléctrica (Batería incluida) y volver a conectar al cabo de 2 minutos.

## **PARAMETROS DE LA TARJETA SIM**

**La tarjeta SIM ha de cumplir las siguientes condiciones**

- **1. Tener voz y datos activos**
- **2. No ha de tener código PIN**
- **3. Tener saldo**

**Es importante comprobar la cobertura de la tarjeta, la cual en la central no será igual que la que tengamos en un teléfono móvil u smartphone.**

## **CONFIGURACION PARAMETROS INTERNET**

1-Acceder a **Programación (9)**

2-Seleccionar **Comunicaciones** (5) y pulsar "√"

3-Buscar menú **Internet (7)**, pulsar "√"

4-Seleccionar **XML PROXY ADDRESS y verificar que la dirección es** 

#### [www.riscocloud.com](http://www.riscocloud.com/) y pulsar "√"

5-Proxy Port: Ha de ser el **33000**. pulsar "√" para confirmar

6-CP ID: Por defecto está en blanco. Se utiliza en caso de querer asociar una central con la nube. La numeración estándar se comprende de 11 dígitos. **No debe** 

## **modificarse salvo que lo indique el administrador.**

7-CP Password: Es la contraseña que emplea la central para comunicarse con la NUBE pública, por defecto viene en blanco. **No debe modificarse salvo que lo indique el administrador**

8-Conexión ELAS. **Establecer en habilitar** y pulsar "√"

## **CONFIGURACION WIFI**

1-Acceder a **Programación (9)**

2-Seleccionar **Comunicaciones** (5) y pulsar "√"

3-Buscar menú **Internet (7)**, pulsar "√"

4-Seleccionar **OPCIONES WIFI (7),** y pulsar "√"

5-Dentro de **OPCIONES WIFI**, introducir los siguientes parámetros:

**5.1 Nombre SSID (nombre de la red wifi)**

**5.2 Cifrado (Tipo de cifrado de la red wifi) (WPA/WPA2-ABIERTO O WEP)**

**5.3 Contraseña (Contraseña de acceso a la red wifi, en el caso de que la red esté protegida)**

**5.4. Tiempo wifi (Tiempo de establecimiento de conexión a la red) (10 s por defecto)**

**5.5. Wifi ML Disp. (Habilita o deshabilita el wifi ML) (Deshabilitado por defecto)**

## **REGISTRAR USUARIO WEB PARA LA APP**

1-Una vez que tengamos la central habilitada para la conexión a la nube, accedemos a la página **www.riscocloud.com** 

- 2- Hacer click sobre el icono de la bandera, y modificar a Spanish (español).
- 3- Hacer click sobre Registrar.

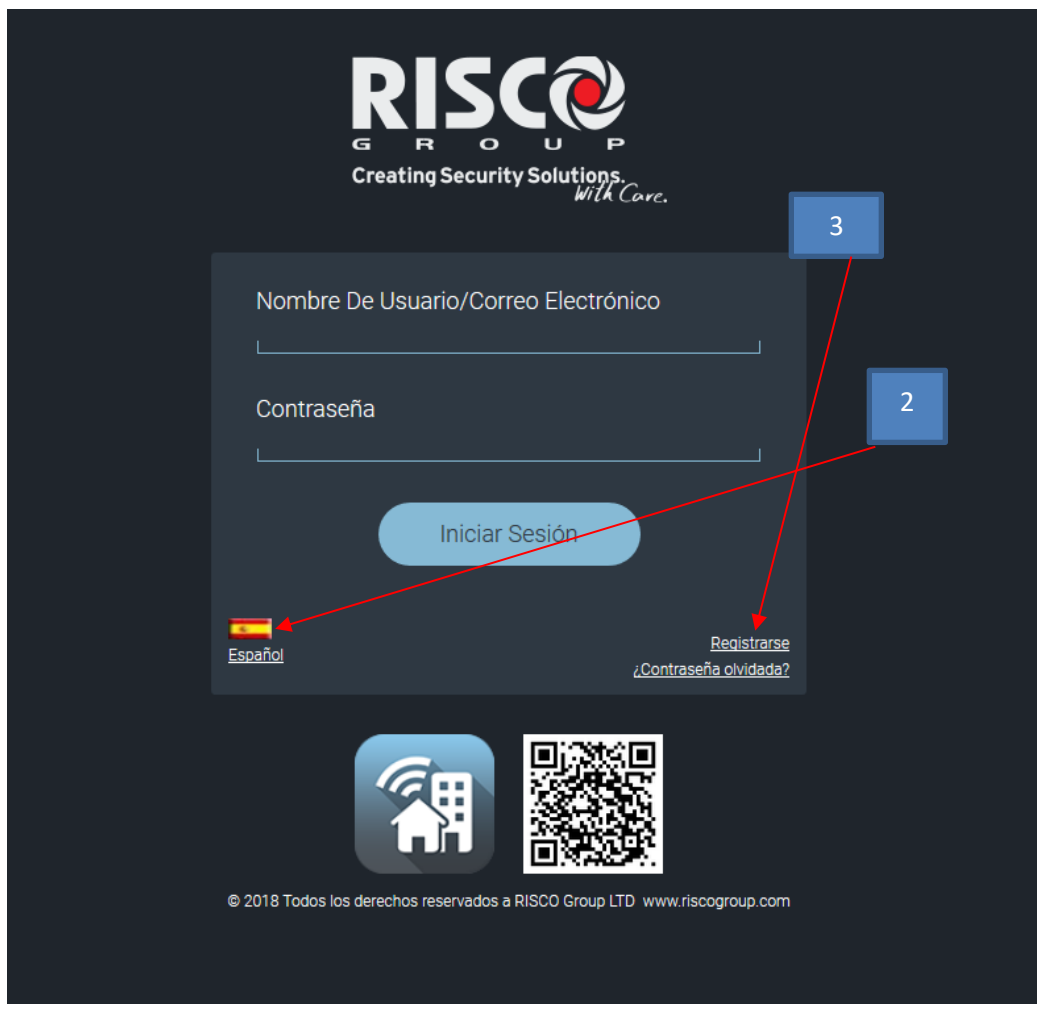

3-Introducir los siguientes parámetros:

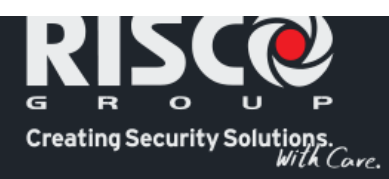

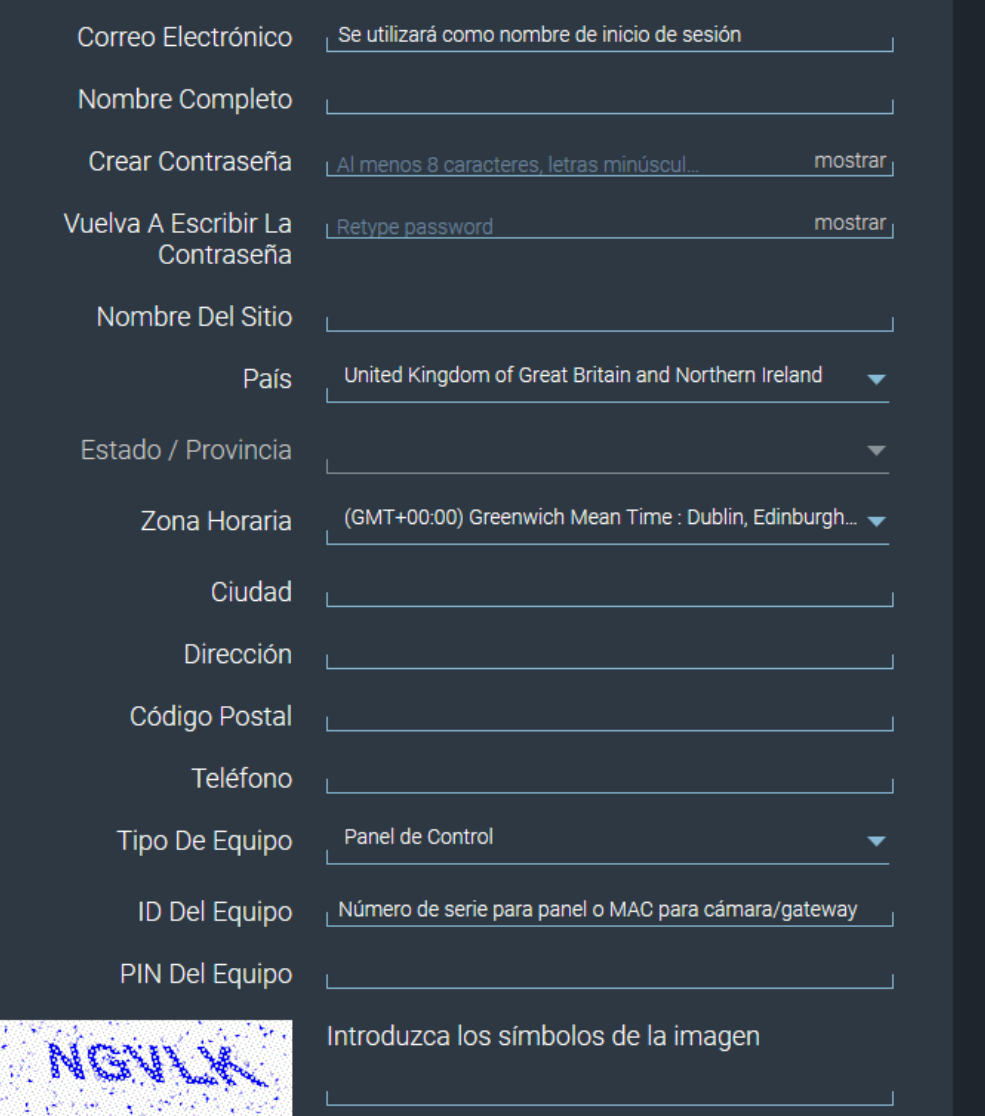

#### Mantenerse en contacto

Nos encantaría estar en contacto y enviarle información, junto con ofertas relacionadas con los productos de RISCO. Vea nuestra Política de privacidad para más detalles.

Por favor, seleccione una de las siguientes opciones:

- Me qustaría recibir información sobre los productos de RISCO y ofertas especiales por correo electrónico / SMS.
- No deseo recibir información sobre los productos de RISCO y ofertas especiales por correo electrónico / SMS.

En cualquier momento, podrá darse de baja de nuestro correo electrónico / SMS siguiendo el enlace de cancelación de suscripción en el correo electrónico enviado a su bandeja de entrada o enviándonos un correo electrónico a risco-dpo@riscogroup.com

#### Cómo utilizamos sus datos

He leído, comprendido y aceptado cuidadosamente los Términos y condiciones y la Política de privacidad, incluida la recopilación y el uso de información personal para los fines establecidos en la Política de privacidad. Doy mi consentimiento por mi propia voluntad, por la presente mediante el botón 'Registrarse' a continuación.

Estoy de acuerdo con los Términos y condiciones

Registrarse

¿Ya se ha registrado?

3.1-**Correo electrónico** (Este correo electrónico será el que se empleará como identificador del cliente para poder conectarse a la central por APP u Ordenador)

3.2-**Nombre Completo** (Es el descriptor para el nombre del propietario)

3.3-**Crear contraseña** (contraseña que se utilizará para conectarse con la central por APP u Ordenador. **Es muy importante visualizarla en pantalla con la tecla mostrar y apuntarla, debido a que una vez se registre la central, no se puede modificar.** 3.4-**Vuelva a escribir la contraseña** (Volver a escribir la contraseña)

3.5-**Nombre del sitio** (Nombre de la instalación) (Puede ponerse cualquiera)

3.6-**País** (Indicar el país donde se está instalando la central)

3.7-**Estado/Provincia** (Indicar la comunidad/provincia donde se está instalando la central)

3.8- **Zona Horaria** (Por defecto hay que seleccionar GMT + 01:00(Brussels-Copenhagen-Madrid,Paris)

3.9-**Ciudad** (Indicar la ciudad donde se está instalando la central)

3.10-**Dirección** (Indicar la dirección postal donde se está instalando la central)

3.11-**Código Postal** (Indicar el código postal de la localidad donde se está instalando la central)

3.12-**Teléfono** (Teléfono del propietario o en su defecto del administrador de la central)

3.13-**Tipo de equipo** (Seleccionar el dispositivo para el cual habilitamos la cuenta de usuario. Por defecto **"Panel de Control"**

3.14-**ID del equipo** (Identificador del Panel. Viene indicado en la propia caja del circuito base de la central. **Hay que introducir la numeración de 15 dígitos sin guiones.**

3.15-**PIN del equipo** (Es el código máster de la central. **Por defecto 1234.** Si posteriormente se modifica en la central, el cambio se actualizará en la cuenta de forma automática.

3.16-Introducir los símbolos de la imagen

3.17-Marcar la casilla de **"Estoy de acuerdo con los términos y condiciones"**

3.8-Hacer click en **Registrarse.**

**Si el registro se realiza correctamente, aparecerá un mensaje en pantalla conforme el registro se ha realizado con éxito.**

**Posteriormente recibiremos un email en la dirección que hayamos indicado, en el cual veremos un enlace sobre el cual debemos hacer click para validar el registro.**

**Una vez validado el registro, ya podemos acceder a la central.**

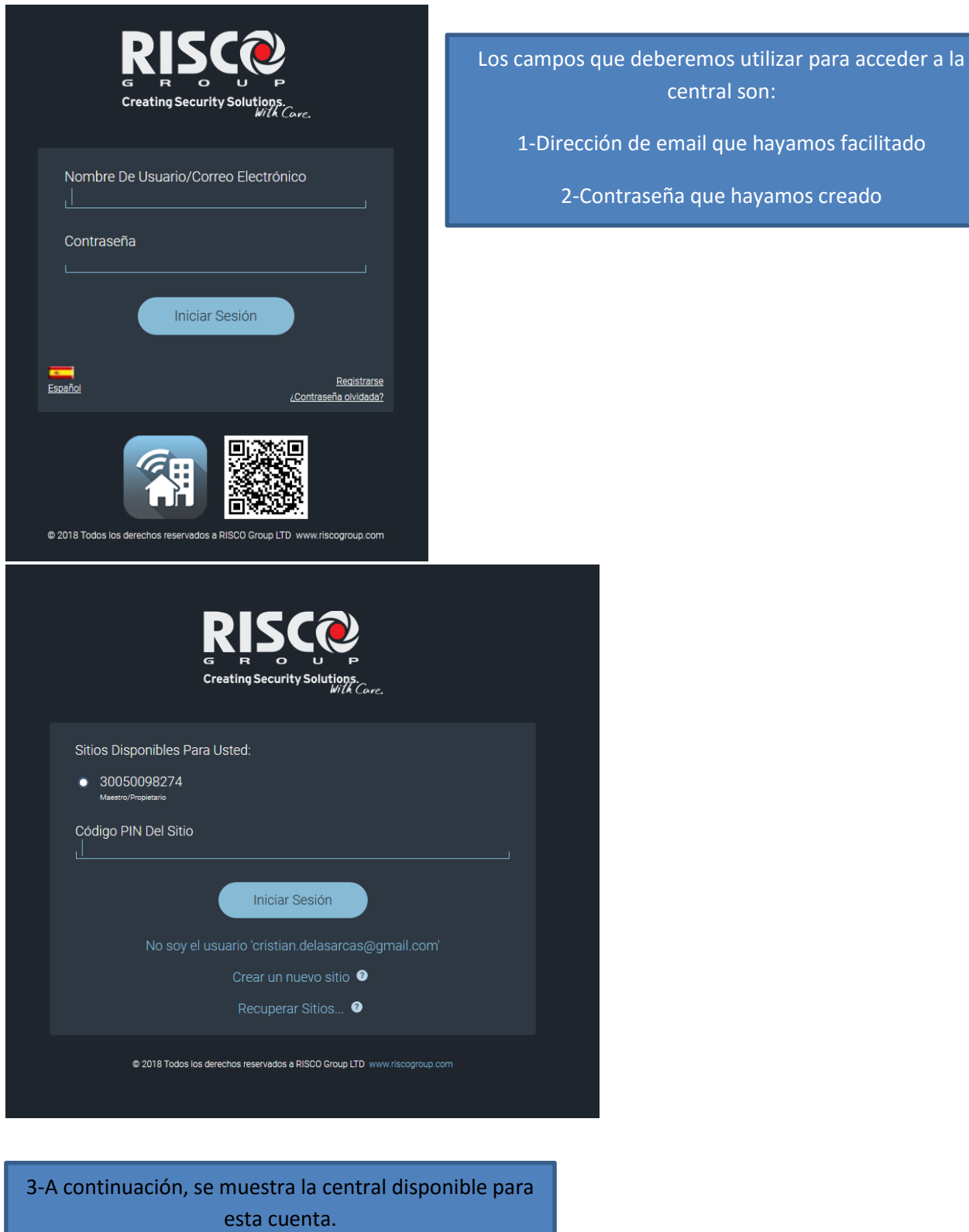

4-El punto blanco a la izquierda significa que la central está correctamente habilitada en la Nube.

5-Por ultimo introducimos el código PIN (master) y hacemos click en iniciar sesión

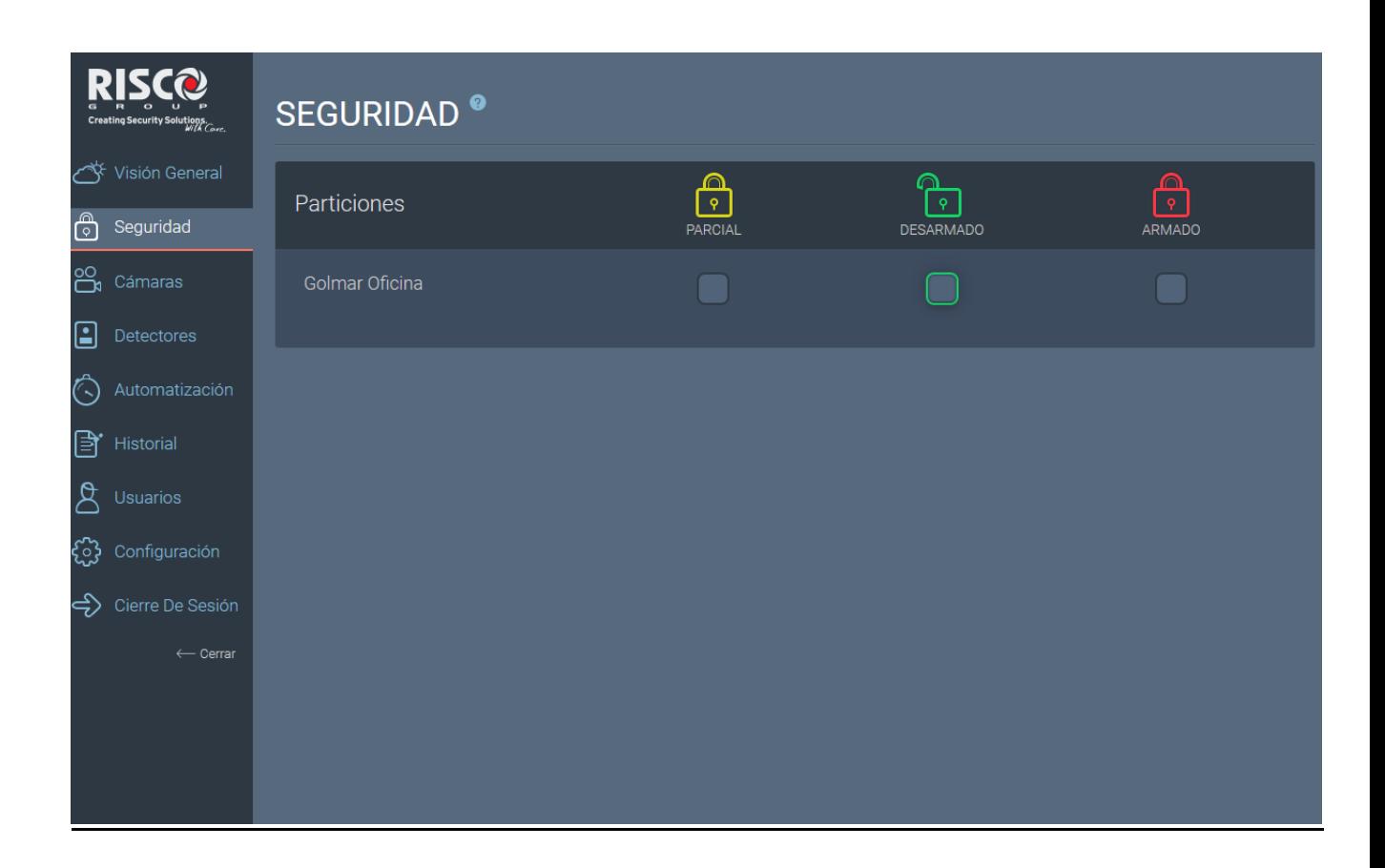

**Ahora ya tenemos acceso para interactuar con la central a través de la APP (IRISCO) o bien desde el Ordenador.**

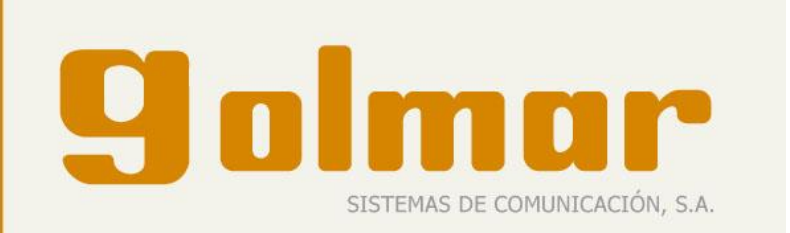

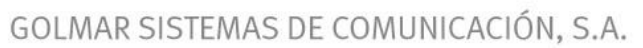

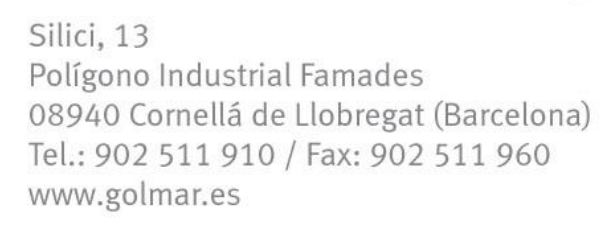

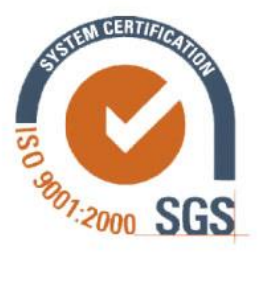